# **Timetabling Solutions**

# Version 10

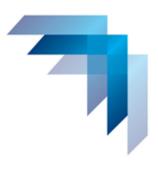

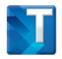

# Timetable Development

# **Export to VASS**

| Professional Learning Objectives             | 2  |
|----------------------------------------------|----|
| Skills                                       | 2  |
| Create Export File from VASS or Admin System | 3  |
| Download VASS Class Text File from Website   | 3  |
| Configure Version 10 for Vass Export         | 8  |
| Check Student Timetables                     | 11 |
| Enter VASS Details in Timetabling Version 10 | 13 |
| Save Export File                             | 15 |
| Quick Export                                 | 19 |
| View VASS File                               | 20 |

# PROFESSIONAL LEARNING OBJECTIVES

Create a VASS export file

# **SKILLS**

- Create an export file from VASS
- Download VASS class text file
- Check student timetables
- Enter VASS class details
- Save export file for VASS

### CREATE EXPORT FILE FROM VASS OR ADMIN SYSTEM

Before exporting from Timetabling Solutions Version 10 it is necessary to create a text file from VASS or your admin system in the format indicated below – this will be referred to as the Candidate Number Generation file later in this lesson. Note: Fields have a set length and are pipe delimited.

- VCAA Student Number (9 characters)
- Student Code (12 characters)
- Surname (25 characters)
- First Name (15 characters)
- Second Name (15 characters)
- Address Line 1 (25 characters)
- Address Line 2 (25 characters)
- Suburb (30 characters)
- State (17 characters)
- Postcode (4 characters)
- Phone Number (15 characters)
- Date of Birth (dd/mm/yyyy)
- Year Level (2 characters)
- Homegroup (3 characters)

Note: The name of the file does not matter but the extension does. The file needs to be either a \*.vass or \*.txt file.

## DOWNLOAD VASS CLASS TEXT FILE FROM WEBSITE

Open Google Chrome or another internet browser and go to https://www.timetabling.com.au/support

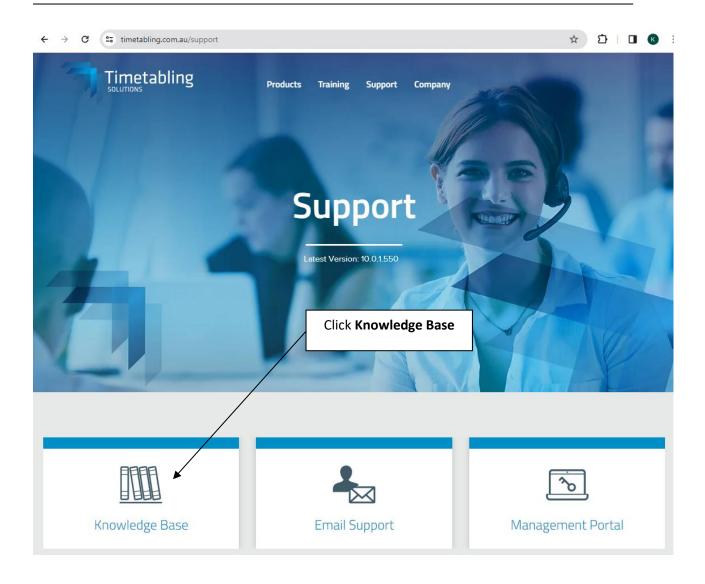

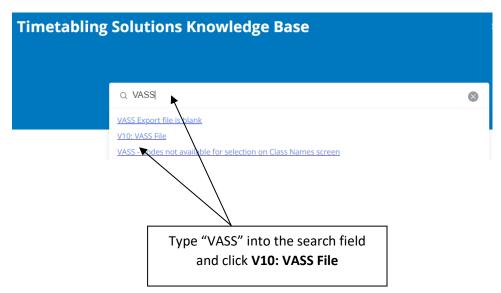

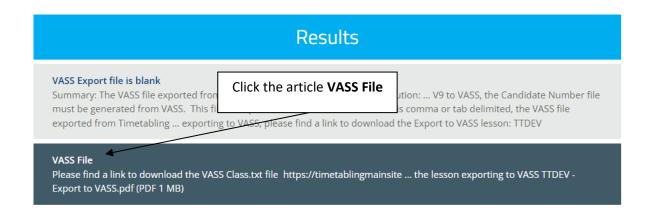

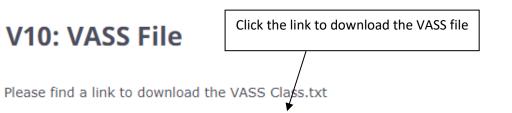

file https://timetablingmainsite.blob.core.windows.net/productupdates/VASS\_Class.zip

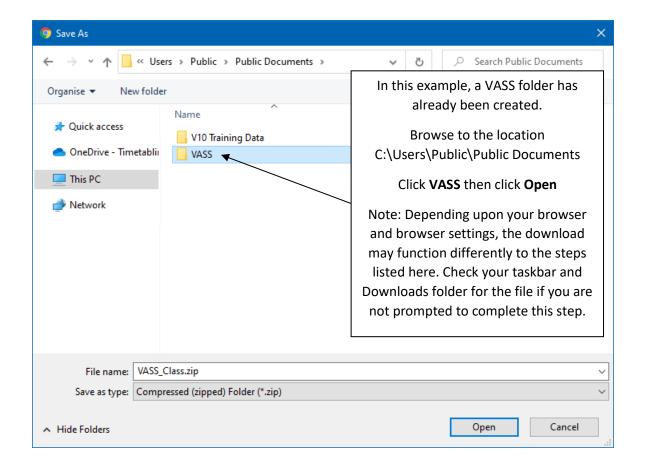

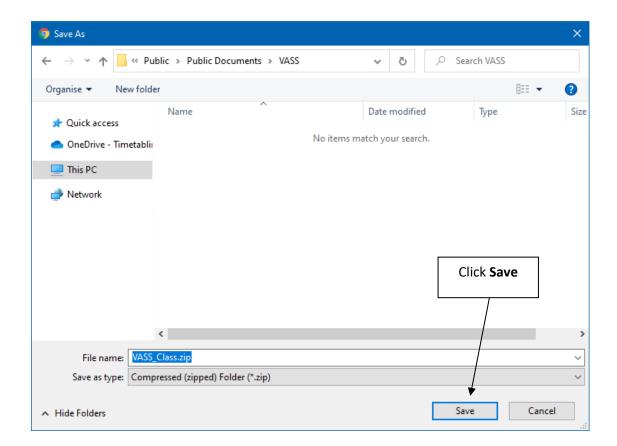

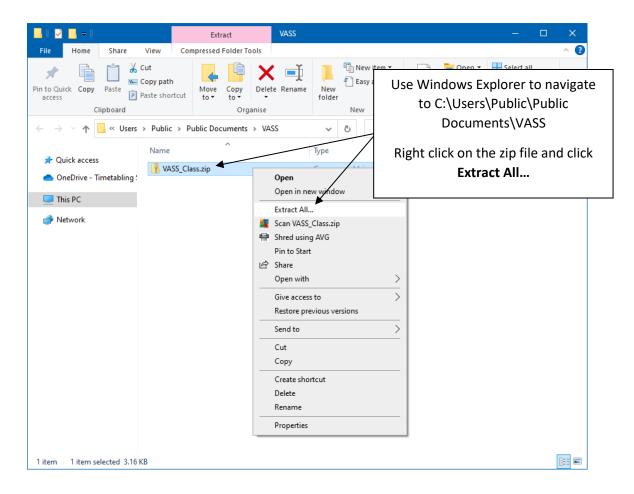

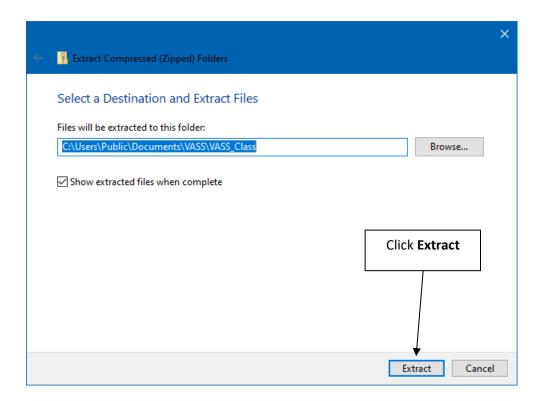

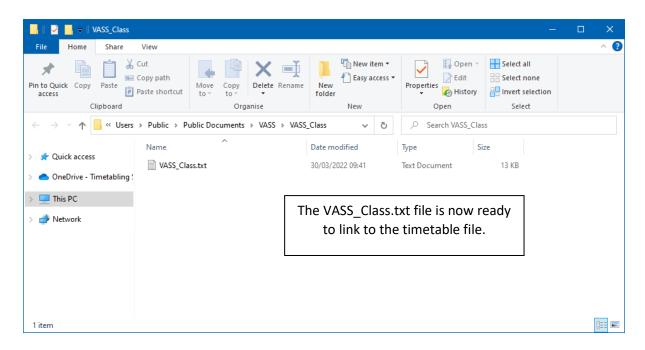

## CONFIGURE VERSION 10 FOR VASS EXPORT

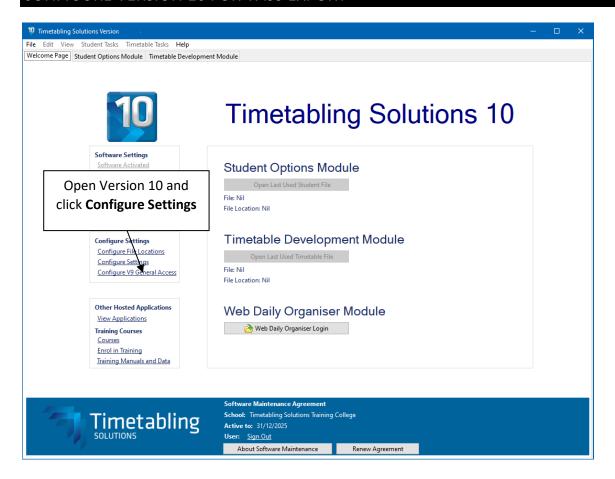

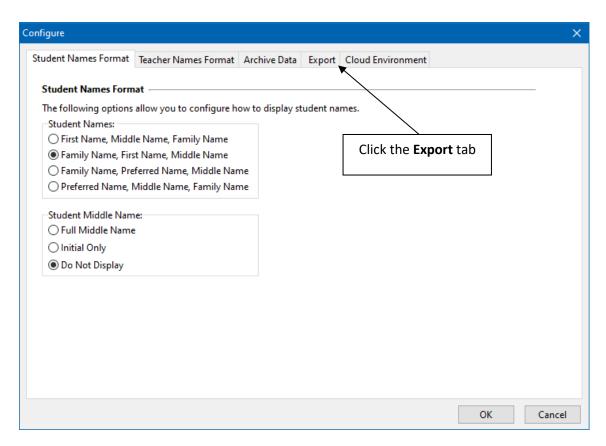

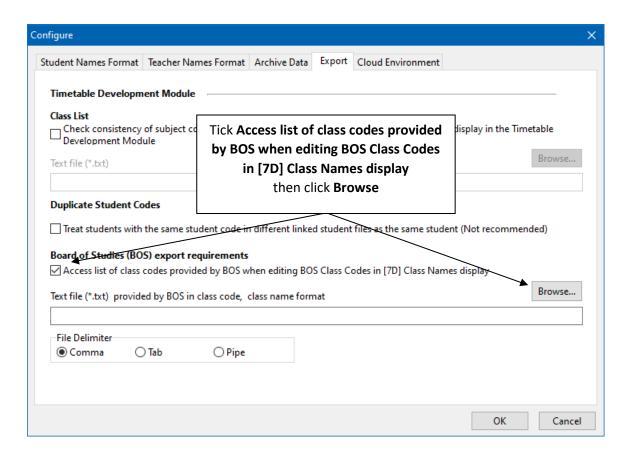

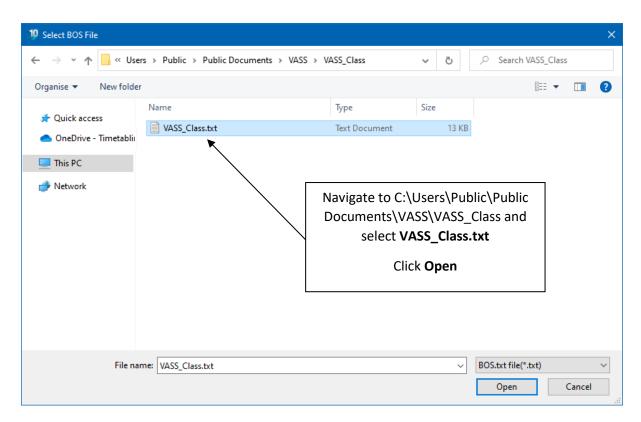

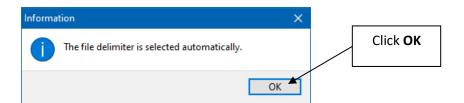

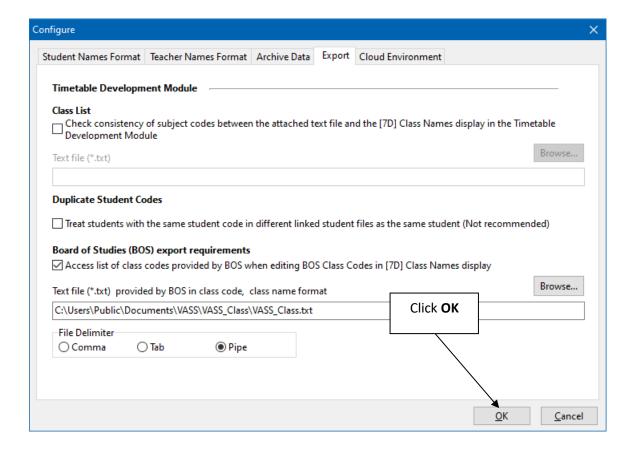

Close Version 10 and open it again. This is required to save the location of the text file so that the VASS codes are available for selection on [7D] Class Names.

#### CHECK STUDENT TIMETABLES

Before creating any export file, the data in Timetabling Solutions Version 10 must be checked to ensure students have complete timetables. If the data is not complete in Timetable Development, the Export files that are produced will also not be complete.

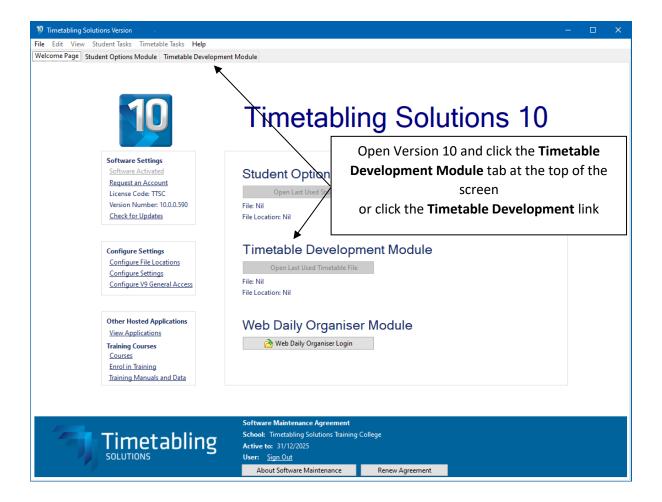

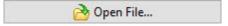

Open the file: C:\Users\Public\Documents\V10 Training Data\Timetable VASS Training Data.tfx

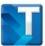

# Timetable Development Module - Home Page

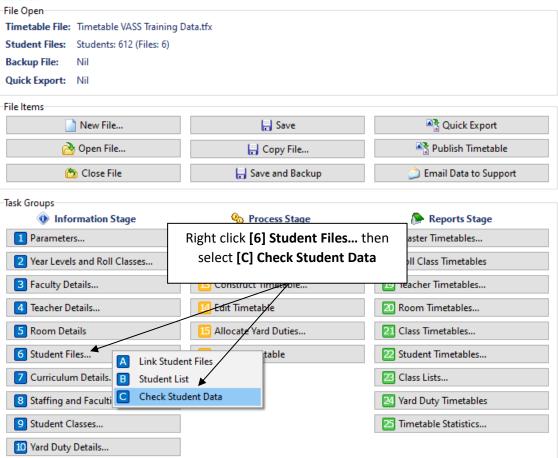

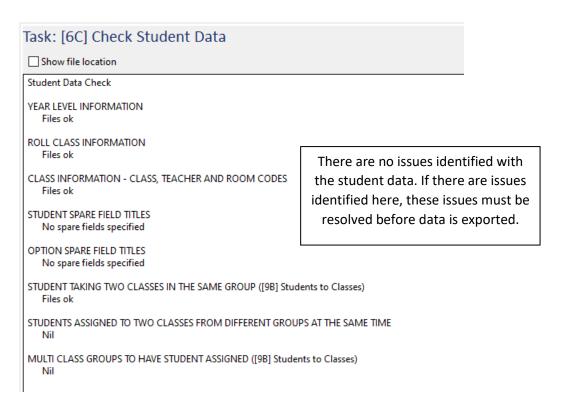

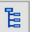

On the Task Tree select: [22A] Individual Student Timetables

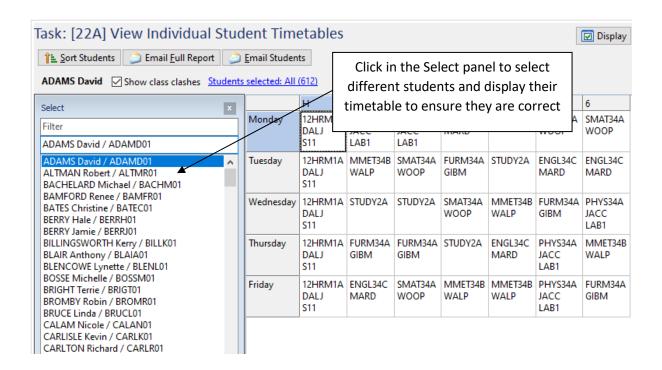

#### ENTER VASS DETAILS IN TIMETABLING VERSION 10

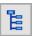

On the Task Tree select: [7D] Class Names

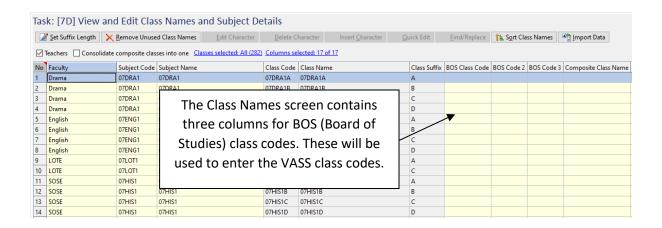

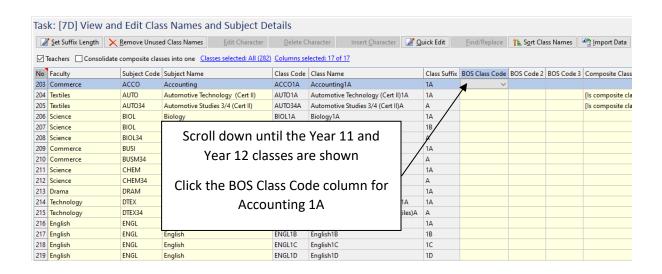

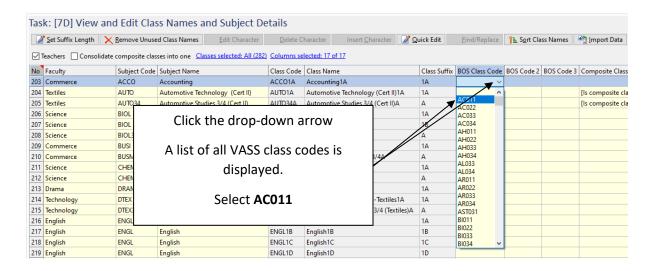

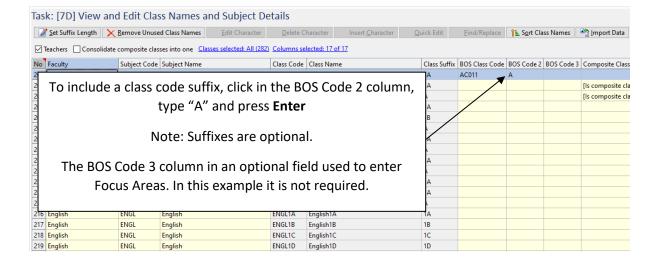

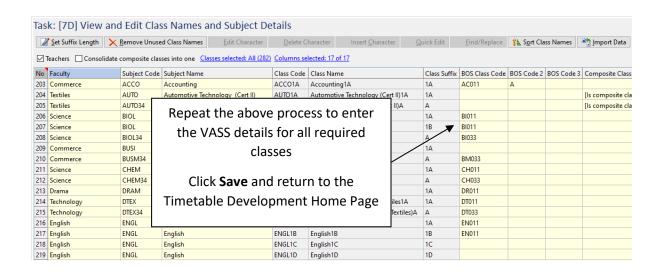

### SAVE EXPORT FILE

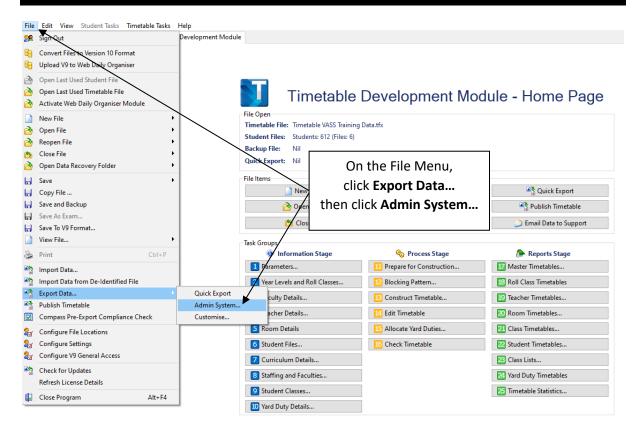

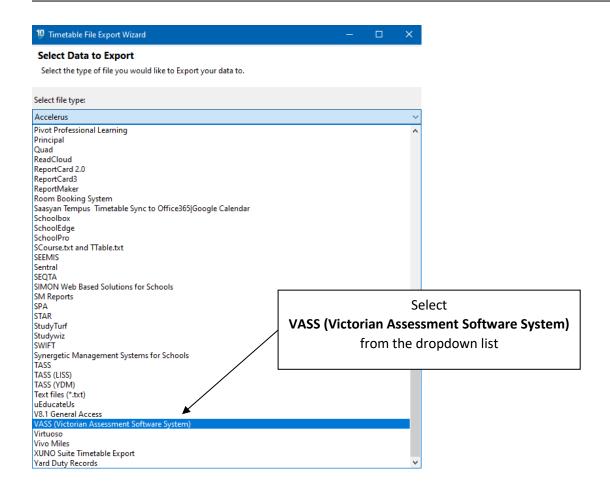

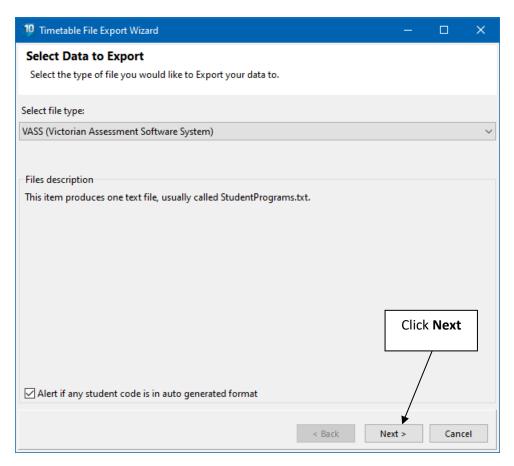

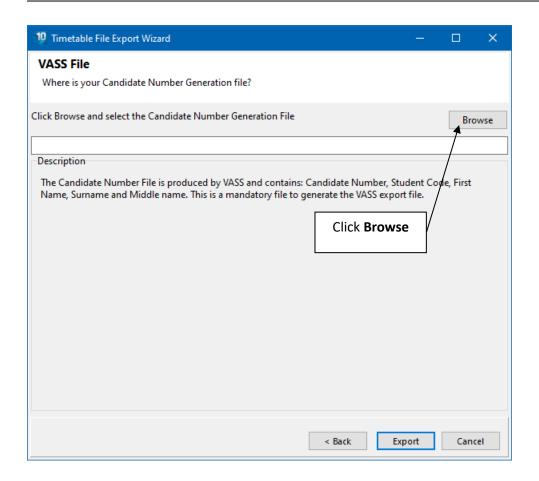

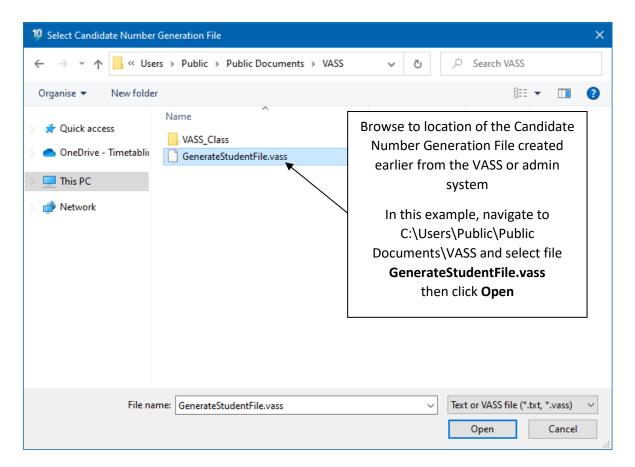

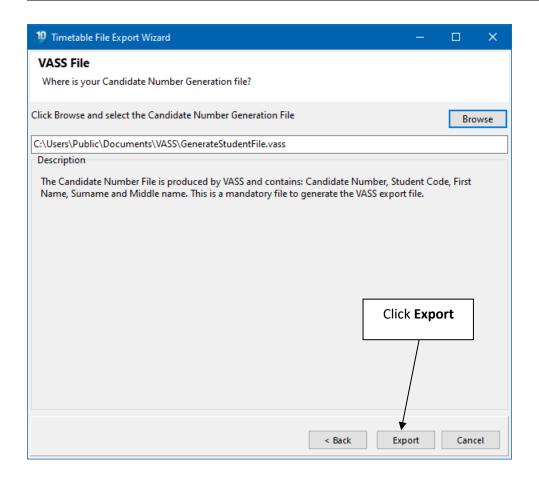

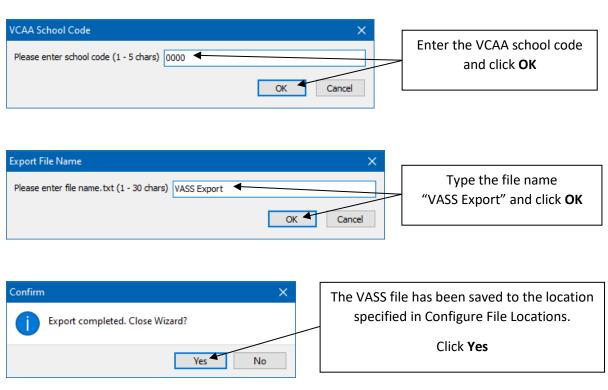

### **QUICK EXPORT**

If the most recent export was to VASS, the Quick Export feature can be used as an alternative to the File Export Wizard outlined previously.

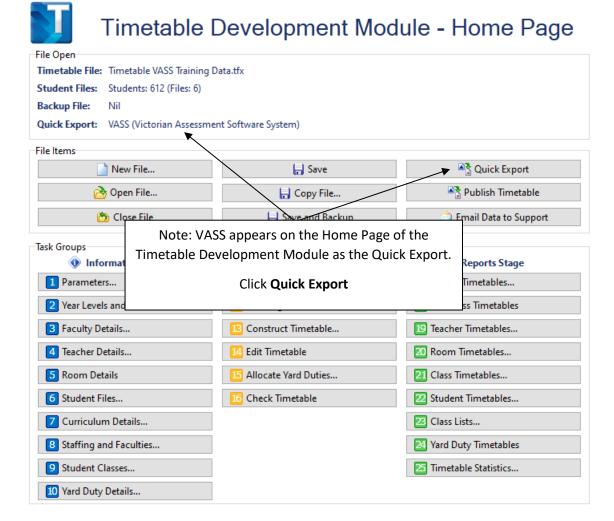

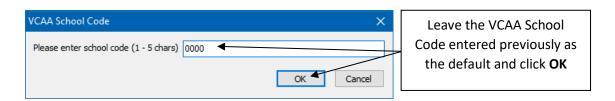

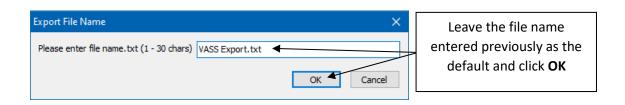

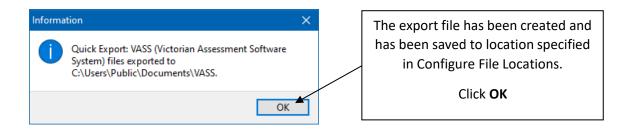

#### **VIEW VASS FILE**

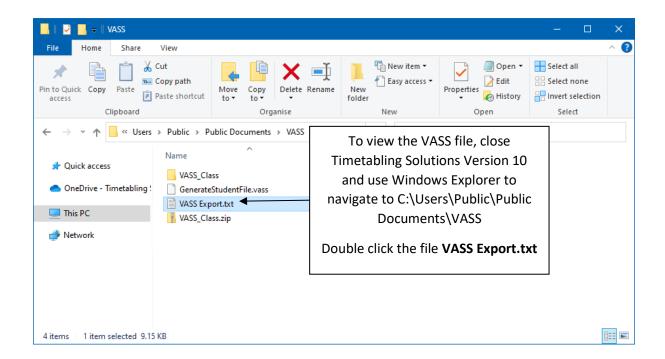

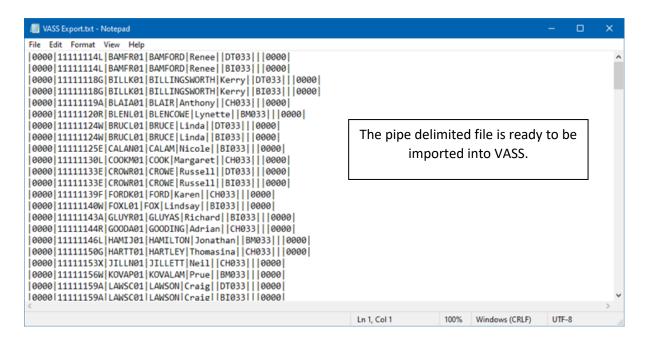